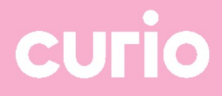

# Handleiding wifi voor studenten en leerlingen

Datum: 4-7-2023

# Verbinding maken met de wifi van Curio

Stap 1: Kies in de wifi-instellingen van je telefoon, laptop of tablet het wifi-netwerk *eduroam*.

Stap 2: log in op eduroam met je school-account (d\*\*\*\*\*\*@edu.curio.nl en je wachtwoord). Voor sommige telefoons en laptops moet je nog iets extra's doen. Dat staat hieronder.

## Android-telefoon / Chromebook

Op een Android-telefoon of een Chromebook moet je dit invullen om verbinding te maken met eduroam:

- EAP-methode: kies PEAP
- Phase 2-verificatie: kies MSCHAPV2.
- 
- 
- Anonieme identiteit: niets invullen.
- 

• CA-certificaat: kies Geen, of Niet valideren, of Niet opgegeven. Identiteit: tik hier d\*\*\*\*\*\*@edu.curio.nl in. Wachtwoord: tik hier je Curio-wachtwoord in.

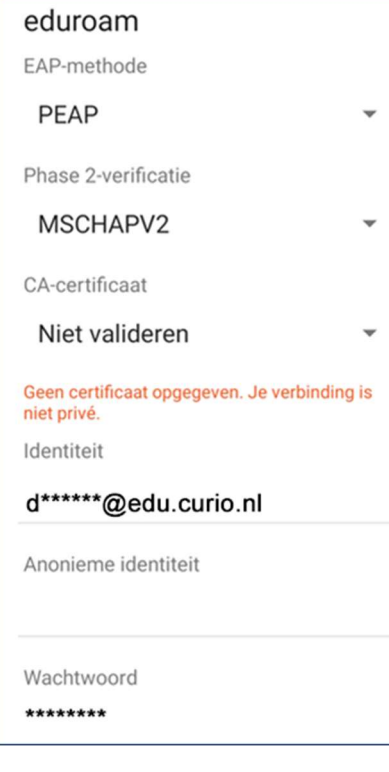

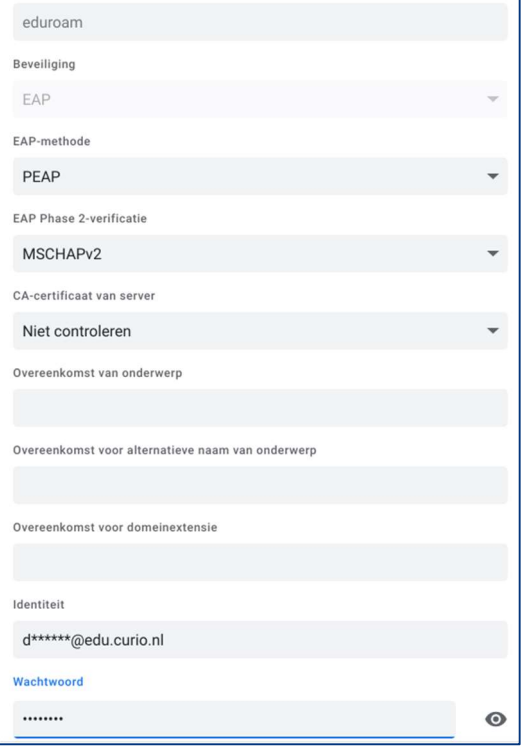

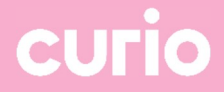

# iPhone / iPad (iOS)

Als je een iPhone of een iPad hebt, krijg je na het inloggen een melding over een certificaat met de naam eduroam.curio.nl. Tik op 'Vertrouw' om verbinding te maken.

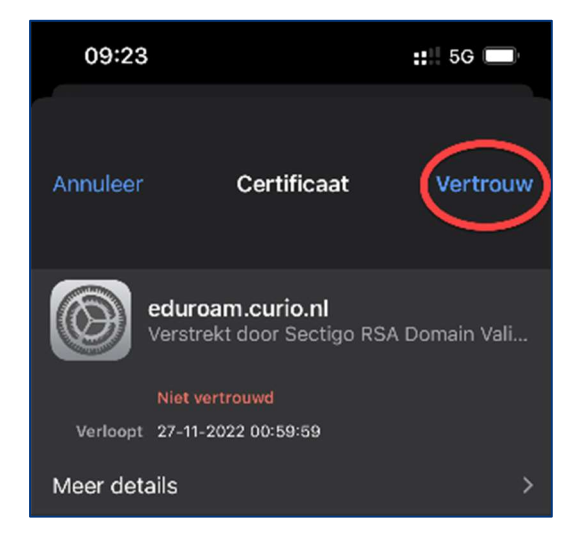

#### **Windows**

Op een Windows-laptop hoef je alleen maar je gebruikersnaam (d\*\*\*\*\*\*@curio.nl) en je wachtwoord in te vullen.

## MacBook

Heb je een MacBook, dan begin je met inloggen bij eduroam met de gebruikersnaam en het wachtwoord van je school-account.

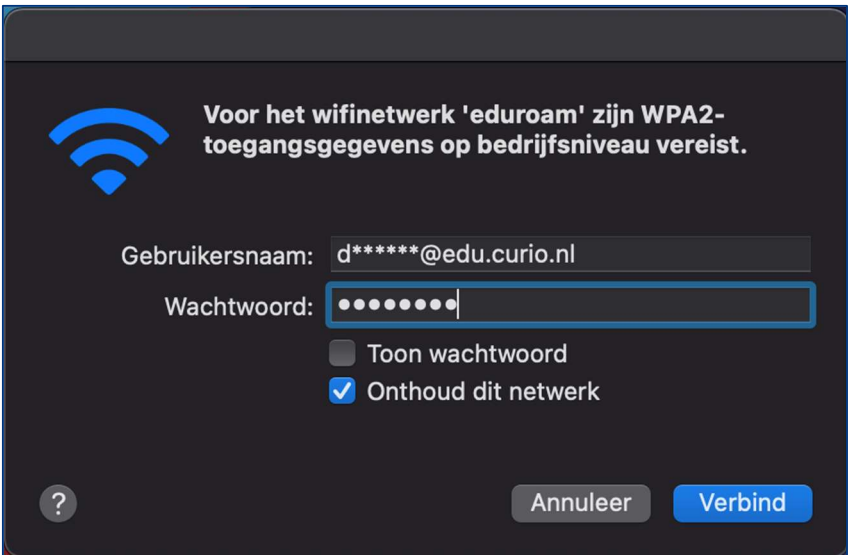

Daarna krijg je op een MacBook een melding over een certificaat. Klik op 'Ga door'.

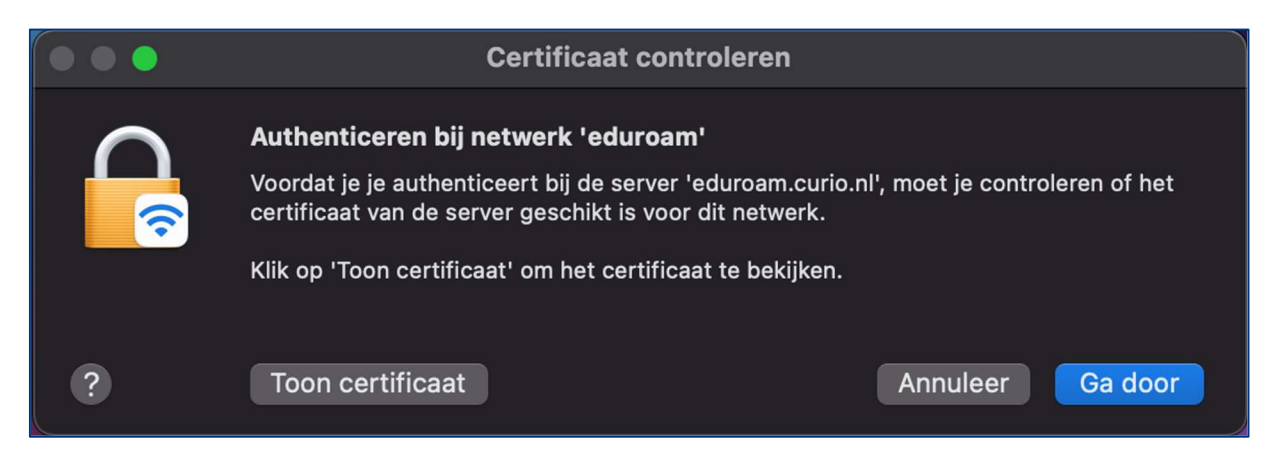

Je moet vervolgens weer een gebruikersnaam en wachtwoord invullen. Let op: dat is NIET je school-account, maar je eigen gebruikersnaam en wachtwoord op je MacBook!

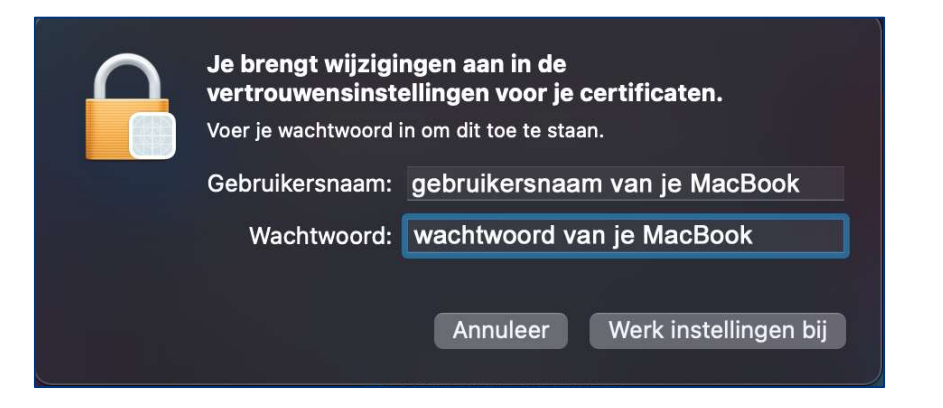